# **Module D - Excel : Notions de base**

Préparé par Luc Baron Édition du 11 mars 2024

# *1 Introduction*

# **1.1 Objectifs**

Le module D porte sur les notions de base d'Excel qui seront nécessaire pour le module suivant sur la programmation VBA dans Excel. Il contient des notions peu avancées, telles que l'ouverture, l'impression et la sauvegarde de fichiers, ainsi que des notions connues, mais non maîtrisées par tous, telles que les références relative, absolues, absolues par nom ou externes. Finalement, il contient des notions plus avancées comme l'importation et la validation des données et une introduction à la création de macros VBA. Le module D comprend le présent document de référence, ainsi que deux tests Moodle avec rétroactions immédiates permettant un autoapprentissage. Les étudiants ayant besoin d'un rappel ou d'une mise à jour des notions de base sont donc invités à lire et à faire les exercices pratiques. Les autres étudiants peuvent simplement parcourir le module D afin de valider qu'ils possèdent déjà toutes les connaissances requises.

# **1.2 Outil générique**

Un tableur est une application capable de manipuler des feuilles de calcul. À l'origine, destinée au traitement automatisé de données commerciales et financières, les tableurs sont désormais utilisés pour effectuer des tâches plus variées tels que la gestion de bases de données simples ou la production de graphiques, en passant par des tâches de calculs techniques de complexité faible. Une feuille de calcul, appelé en anglais *Worksheet*, est une grille ou un tableau d'informations structurés et configurables.

# **1.3 Interface graphique**

Tel que montré à la figure D.1, l'interface graphique usager de **Microsoft Excel 365** se compose d'une barre de titre contenant le nom du fichier Excel ouvert, d'une barre de menu, d'une barre d'outils à accès rapide (reconfigurable par l'usager) et les contrôles habituels de la fenêtre Windows. Le ruban affiche les outils associés au menu sélectionné, soit **Accueil**. La cellule active (colonne B et ligne 2) s'affiche avec un encadré vert. Au-dessus de la feuille de calcul, il y a la zone d'adresse et de saisie d'une donnée ou d'une formule dans la cellule active. En bas à gauche, on retrouve les outils de navigation et les onglets des feuilles, ainsi que le bouton **+** pour ajouter une feuille. À droite, on retrouve les barres de défilement horizontale et verticale, ainsi que les contrôles du zoom de la feuille.

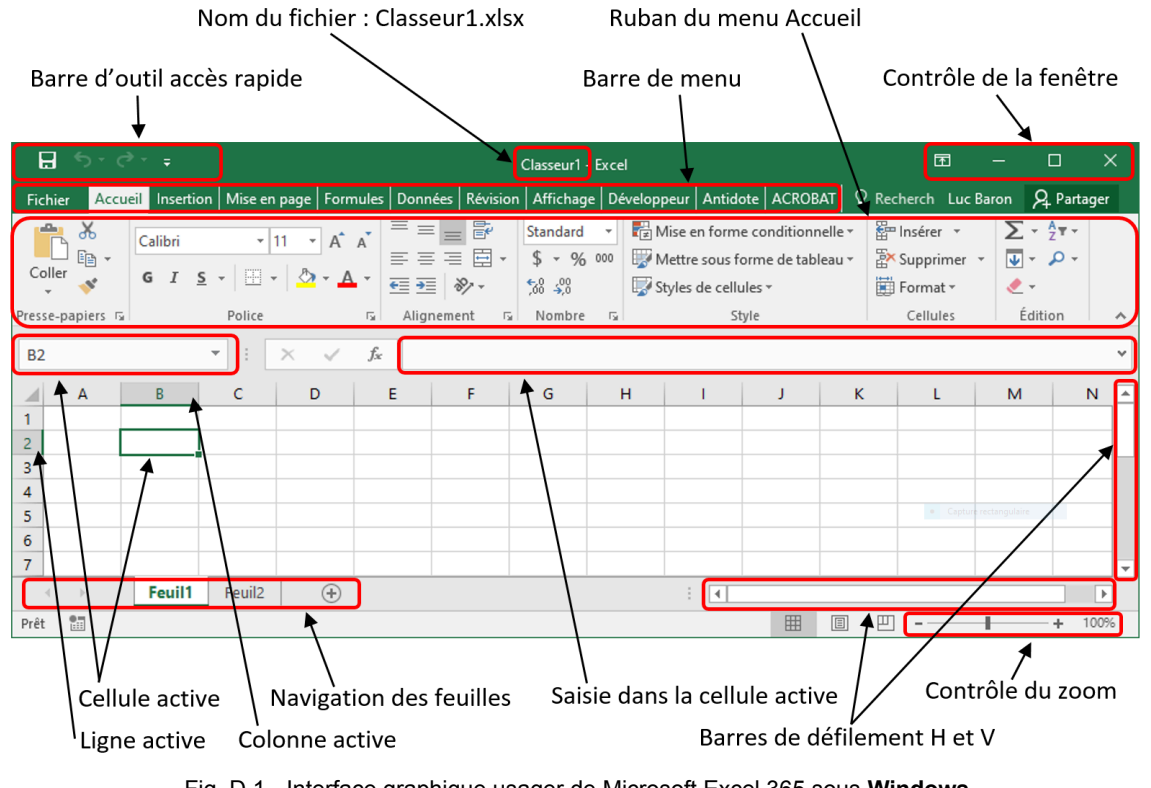

Fig. D.1 - Interface graphique usager de Microsoft Excel 365 sous **Windows**

La figure D.2 montre l'interface graphique usager de **Microsoft Excel 365** sous **MacOS**. Celle-ci est identique à celle sous **Windows**, sauf pour le menu **Fichier** qui se trouve sur la barre de menu du Mac plutôt que dans la fenêtre de l'application Excel.

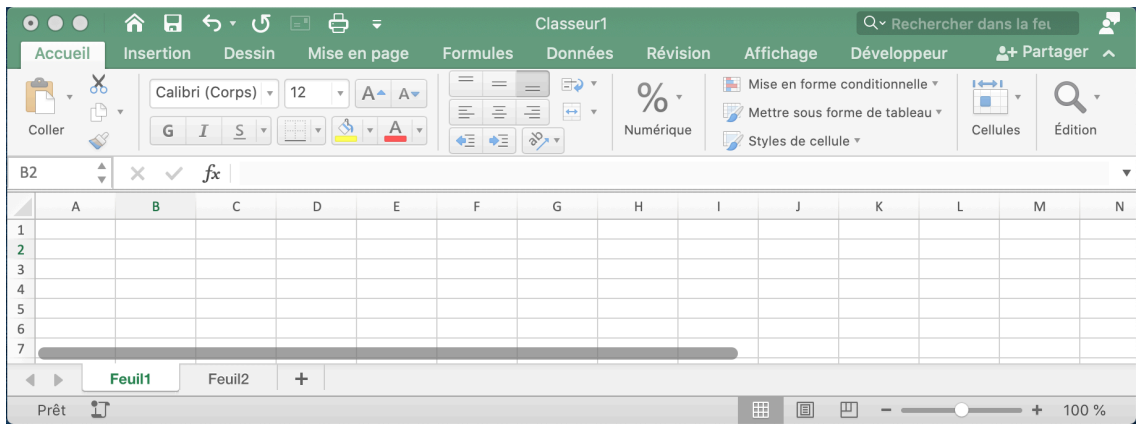

Fig. D.2 - Interface graphique usager de Microsoft Excel 365 sous **MacOS**

Comme dans toutes les applications **Windows** et **MacOS**, la touche *Ctrl* (ou *Command* sous MacOS) du clavier peut être utilisée en combinaison avec le bouton de gauche de la souris pour sélectionner individuellement plusieurs objets sur lesquels vous désirez effectuer une même opération. Il est également possible d'utiliser la touche *Shift* pour ne sélectionner que le premier et le dernier objet d'une liste pour automatiquement sélectionner tous les objets intermédiaires.

# **1.4 Symbole de décimale**

En français, **Excel** utilise par défaut la virgule comme symbole de séparation des décimales et l'espace blanc comme symbole de séparation du groupement des milliers (tel que 1 534 213,74). En anglais, c'est le point qui est utilisé comme séparateur des décimales et la virgule comme séparateur des milliers (tel que 1,534,213.74). Ainsi, lorsque l'on inscrit un nombre en format anglais dans un **Excel** en format français, le nombre sera interprété comme du texte plutôt qu'un nombre, et aucune opération arithmétique ne sera possible. Le choix de symboles de séparation des décimales peut complexifier l'importation de données de sources angloxaonnes.

**Recommandation** : Choisir le point comme séparateur des décimales et l'espace blanc comme séparateur des milliers. Vos fichiers seront automatiquement convertis à leur prochaine ouverture par **Excel**.

#### **1.4.1 Sur MacOS**

Sous **MacOS**, le choix du symbole décimale peut se faire dans les *Réglages système...* de **MacOS**, et aussi, dans **Excel**. Tel que montré à la Figure D.3, il faut:

- 1. sélectionner **Réglages système...** dans le menu principal de **MacOS**;
- 2. sélectionner **Général** dans le menu *Réglage système*;
- 3. sélectionner **Langue et région** dans le menu *Général*;
- 4. sélectionner **Format des nombres** dans le menu *Langue et région*, puis choisir le format désiré.

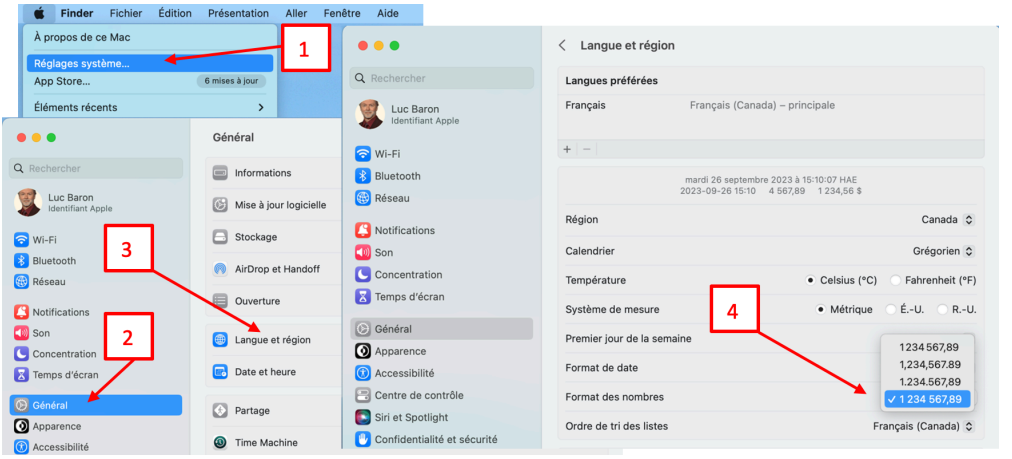

Fig. D.3 - Définition du symbole décimale et autres choix sous **MacOS**

Puisque le choix des formats de nombre est très limité, il est possible de spécifier un choix différent pour **Excel**. Tel que montré à la Figure D.4, il faut:

- 1. sélectionner **préférences...** dans le menu principal d'**Excel**;
- 2. sélectionner **Modification** dans le menu *Préférences d'Excel*;
- 3. décocher **Utiliser les séparateurs système** dans le menu *Modification*, afin de ne pas les utiliser;
- 4. inscrire le point comme **Séparateur de décimale** et un espace blanc comme **Séparateur des milliers**.

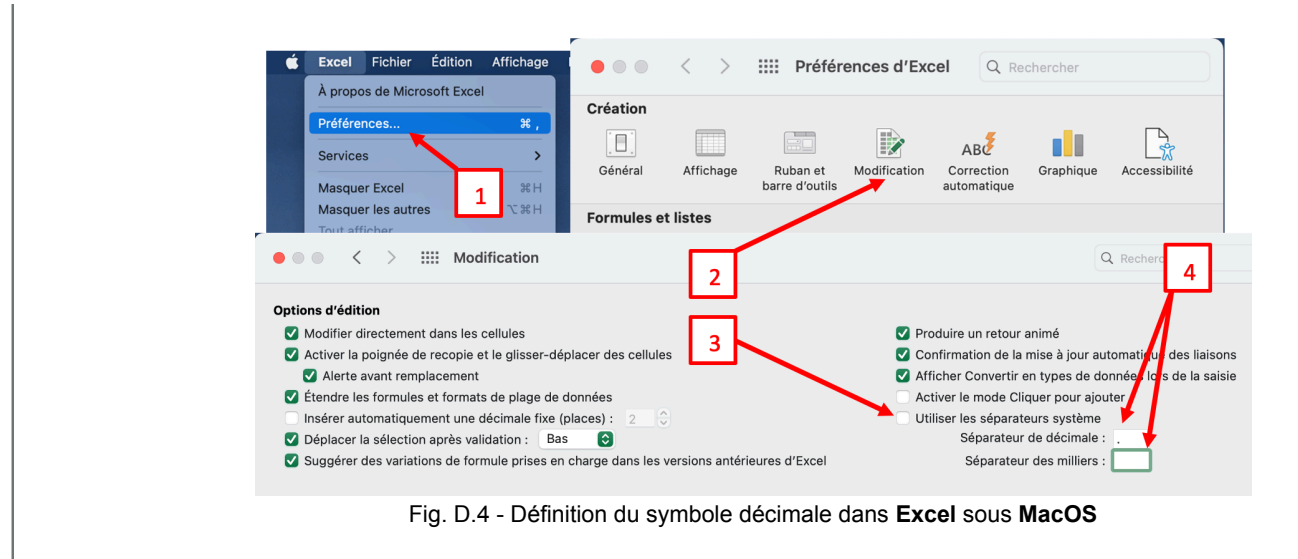

#### **1.4.2 Sur Windows**

Sous **Windows**, le choix du symbole décimale se fait dans les *Paramètres régionaux* de **Windows** plutôt que dans Excel. Tel que montré à la Figure D.5, il faut:

- 1. sélectionner **Paramètres** dans le menu Windows;
- 2. sélectionner **Heure et langue** dans le menu *Paramètres de Windows*;
- 3. sélectionner **Région** dans le menu Date et heure (n'apparait pas sur la Figure D.14);
- 4. sélectionner **Date, heure et paramètres régionaux supplémentaires** dans le menu *Région*;

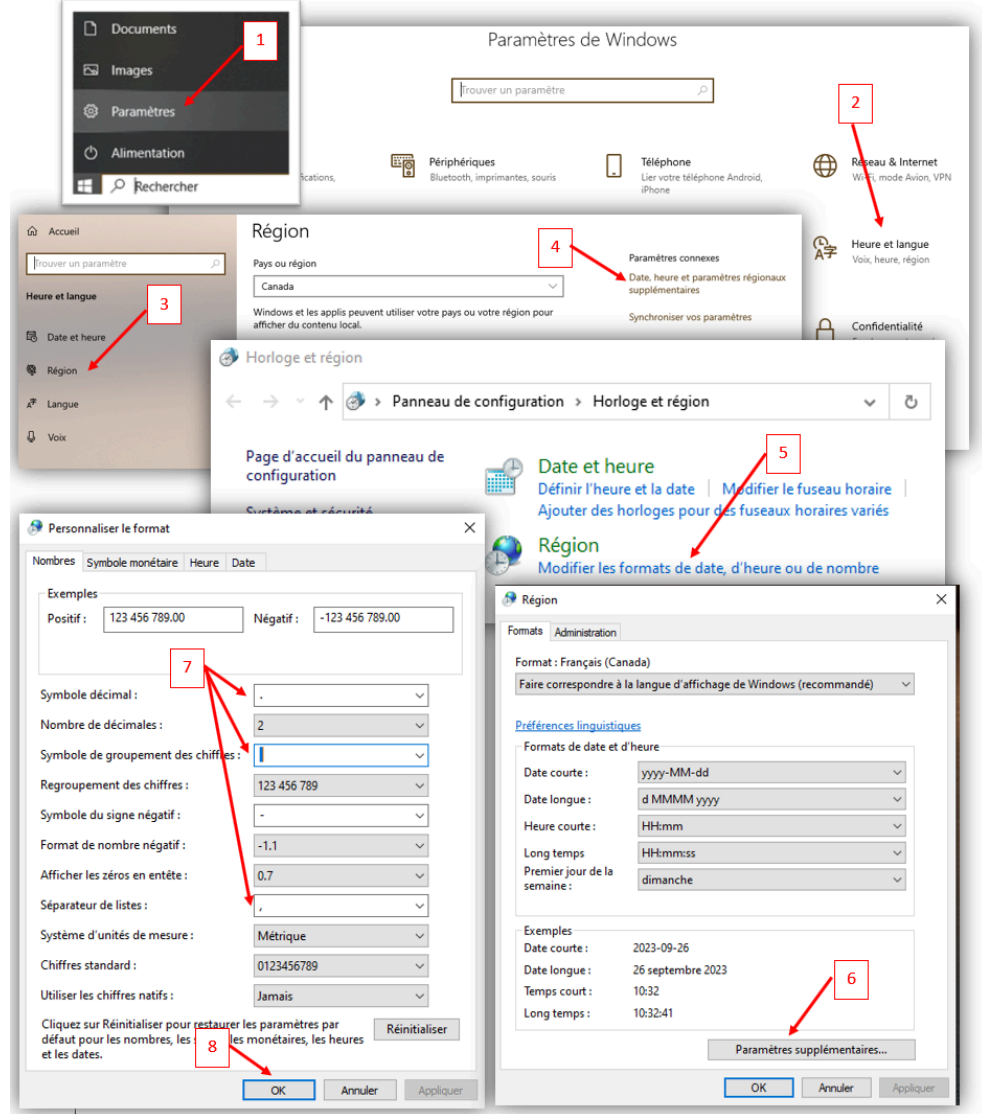

Fig. D.5 - Définition du symbole décimale et autres choix sous **Windows**

- 5. sélectionner **Modifier les formats de date, d'heure ou de nombre** dans le menu *Horloge et région*;
- 6. sélectionner **Paramètres supplémentaires...** dans le menu *Région*;
- 7. sélectionner **Symbole décimale**, sur **Symbole de groupement des chiffres** ou **Séparateur de listes**, dans le menu *Personnaliser le format*, afin de faire vos modifications; et finalement,
- 8. cliquer **OK** pour accepter la ou les modification(s).

# *2 Classeurs*

L'application Excel permet de créer, configurer et sauvegarder des fichiers appelés **Classeur**. Au démarrage, l'application Excel permet de créer un nouveau classeur ou d'ouvrir un classeur existant. Chaque classeur peut contenir une ou plusieurs **feuilles** de calcul, nommé par défaut **Feuil1**, **Feuil2**, etc.. On sélectionne une feuille par un clic gauche sur l'onglet correspondant. Un double clic gauche sur l'onglet permet de renommer la feuille, alors qu'un clic droit permet d'afficher le menu contextuel de l'onglet permettant de copier, déplacer, supprimer ou insérer des feuilles.

### **2.1 Sauvegarde**

La sauvegarde d'un classeur se fait par le menu **Fichier>Enregistrer sous>Parcourir**, afin d'obtenir la fenêtre de la figure D.6 qui permet de choisir le répertoire, le nom et le type de fichier à enregistrer. La table ci-dessous présente quelques un des principaux types, extensions et descriptions de format de sauvegarde de fichier Excel.

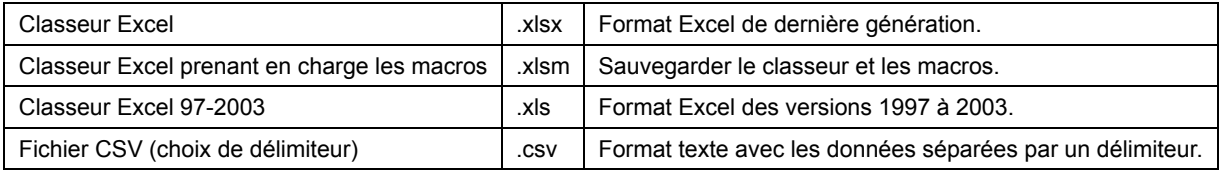

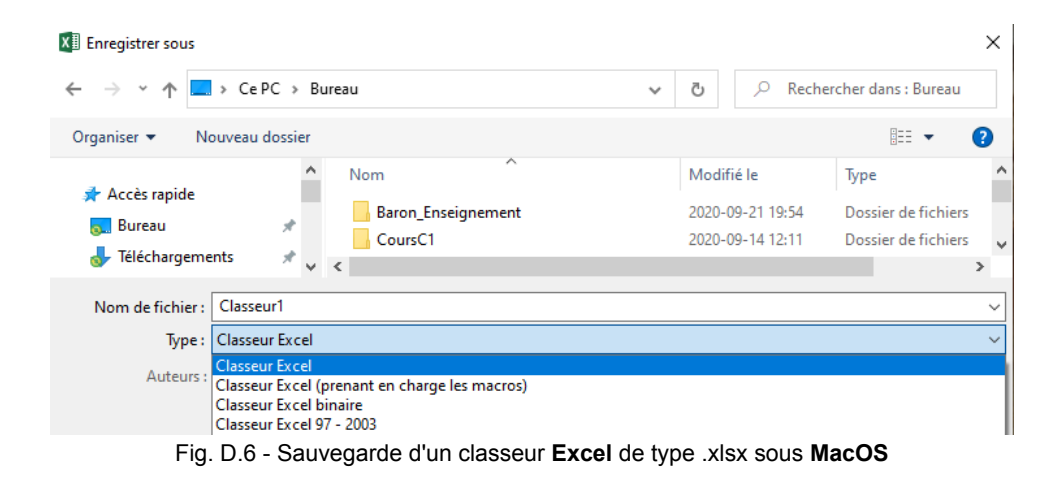

### **2.2 Impression**

Plusieurs information peuvent être imprimées à partir d'un classeur. Afin d'obtenir un résultat de qualité, il est préférable de définir manuellement la zone d'impression. Tel que montré à la figure D.7, il faut d'abord encadrer les cellules à imprimer, puis par le menu **Mise en page>ZoneImpr>Définir** définir la zone d'impression.

| $5 - 1$<br>8. |                                                                                 |                          |                    |                                                                                                    | Classeur1 - Excel                               |      |                                           |                                    |                                                                             |                                            | 囨 | П                                                                                     | $\times$          |                  |
|---------------|---------------------------------------------------------------------------------|--------------------------|--------------------|----------------------------------------------------------------------------------------------------|-------------------------------------------------|------|-------------------------------------------|------------------------------------|-----------------------------------------------------------------------------|--------------------------------------------|---|---------------------------------------------------------------------------------------|-------------------|------------------|
|               | <b>Fichier</b>                                                                  |                          |                    | Accueil   Insection   Mise en page   Formules   Données   Révision   Affichage   Développeur   Antidote   ACROBAT   Q Recherch Luc Baron |                                                 |      |                                           |                                    |                                                                             |                                            |   |                                                                                       | <b>Q</b> Partager |                  |
|               | Couleurs -<br>$\underline{Aa}$<br>A Polices -<br>Thèmes<br>C Effets v<br>Thèmes |                          | Marges Orientation | Tail <sup>e</sup><br>Ğ.                                                                                                    | Zonelmpr Sauts de<br>page<br>Définir<br>Annuler | plan | 喆<br>Arrière- Imprimer<br>les titres<br>反 | $\mathbb{R}$ Echelle:              | Largeur: Automatic *<br>Il Hauteur: Automatic *<br>100%<br>Mise à l'échelle | Quadrillage<br>$\vee$ Afficher<br>Imprimer |   | En-têtes<br>$\vee$ Afficher<br>$\Box$ Imprimer<br>G Options de la feuille de calcul G | ٩,<br>Organiser   | ᄉ                |
| A1            |                                                                                 | $\overline{\phantom{a}}$ |                    |                                                                                                    |                                                 |      |                                           |                                    |                                                                             |                                            |   |                                                                                       |                   | $\checkmark$     |
|               | $\overline{A}$                                                                  | B                        |                    | D                                                                                                    | E                                               | F    | G                                         | H                                  |                                                                             |                                            | K | L                                                                                     | М                 | $\blacktriangle$ |
|               | litem                                                                           | <b>Prix</b>              | Oté                | <b>Total</b>                                                                                                    |                                                 |      |                                           |                                    |                                                                             |                                            |   |                                                                                       |                   |                  |
|               | <b>CNC 300X</b>                                                                 | 20 000.00 \$             | $\overline{4}$     | 80 000.00 \$                                                                                                    |                                                 |      |                                           |                                    |                                                                             |                                            |   |                                                                                       |                   |                  |
|               |                                                                                 | CNC 500D 31 000.00 \$    |                    | 6 186 000.00 \$                                                                                                    |                                                 |      |                                           |                                    |                                                                             |                                            |   |                                                                                       |                   |                  |
|               | Drill 120XL                                                                     | 4500.00 \$               | 12                 | 54 000.00 \$                                                                                                    |                                                 |      |                                           |                                    |                                                                             |                                            |   |                                                                                       |                   |                  |
| 5             |                                                                                 |                          |                    | 320 000.00 \$                                                                                                    |                                                 |      |                                           |                                    |                                                                             |                                            |   |                                                                                       |                   |                  |
| 6             |                                                                                 |                          |                    |                                                                                                    |                                                 |      |                                           |                                    |                                                                             |                                            |   |                                                                                       |                   |                  |
| 7             |                                                                                 |                          |                    |                                                                                                    |                                                 |      |                                           |                                    |                                                                             |                                            |   |                                                                                       |                   |                  |
|               |                                                                                 | Feuil1                   | Feuil <sub>2</sub> | $\bigoplus$                                                                                                    |                                                 |      |                                           | $\pm$ $\pm$                        |                                                                             |                                            |   |                                                                                       |                   | $\,$             |
| Prêt          | 歸                                                                               |                          |                    |                                                                                                    | Movenne: 69552.2                                |      | Nb (non vides) : 17                       | Somme: 695522                      |                                                                             | 囲<br>间                                     | 匹 |                                                                                       |                   | 100%             |
|               |                                                                                 |                          |                    | $Eia$ $DZ$                                                                                                    |                                                 |      |                                           | Définition de la zone d'impression |                                                                             |                                            |   |                                                                                       |                   |                  |

Fig. D.7 - Définition de la zone d'impression

Ensuite, il suffit d'utiliser le menu **Fichier>Imprimer**, afin d'obtenir la fenêtre de contrôle de la mise en page avec l'aperçu de l'impression, tel que montré à la figure D.8. Dans cet fenêtre, l'impression ne se fait pas sur une imprimante physique, mais plutôt dans un fichier PDF avec le service d'imprimante virtuelle **PDFCreator**.

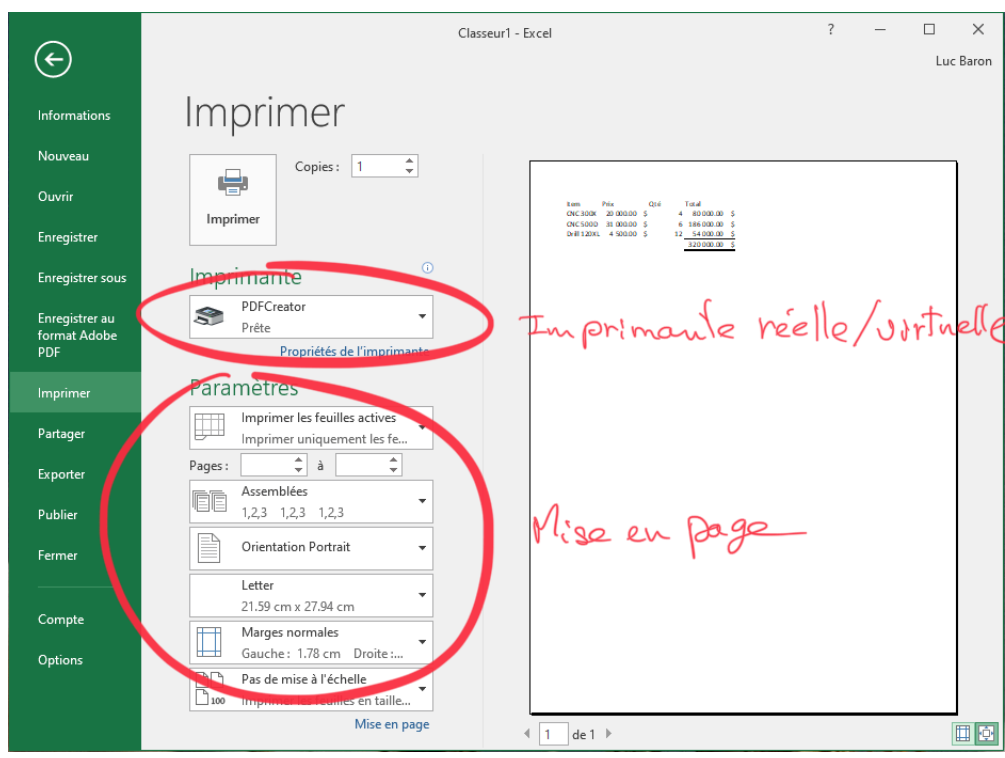

Fig. D.8 - Mise en page et aperçu de l'impression sous **MacOS**

# *3 Plages et formules*

Chaque feuille comporte un maximum de 65 536 lignes (numérotée de 1 à 65 536) et un maximum de 256 colonnes (numérotée alphabétiquement de A à IV). L'intersection d'une colonne et d'une ligne est appelée **cellule**. Chaque cellule peut contenir soit : rien (initialisé par défaut à NULL), du texte, des nombres ou une formule. Chaque cellule possède une **adresse** identifiée par les coordonnées de la colonne et de la ligne. Tel que montré à la Figure D.9, la **cellule active** (encadré en vert) est située à la colonne D et la ligne 2. Les **étiquettes de colonne** et **étiquettes de ligne** de la cellule active sont plus foncées afin de faciliter son identification. La **zone de nom** affiche l'adresse **D2** et la **zone de saisie** affiche le contenu de la cellule active, soit le nombre 1551.

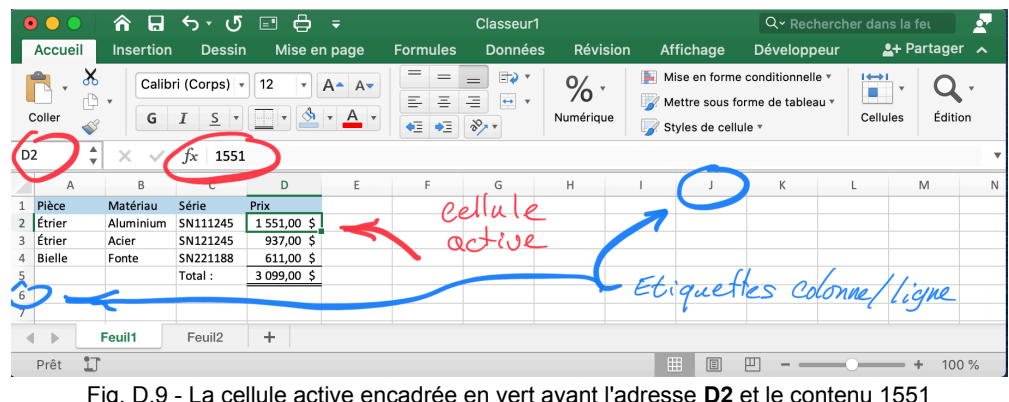

#### Fig. D.9 - La cellule active encadrée en vert ayant l'adresse **D2** et le contenu 1551

#### **3.1 Sélections**

Un groupe de cellules juxtaposées, ou même disjointes, forme une **plage de cellules**. Pour sélectionner toutes les cellules d'une colonne ou d'une ligne, il suffit de sélectionner l'étiquette de la colonne ou de la ligne. Pour sélectionner toutes les cellules d'une feuille, vous pouvez sélectionner l'étiquette **feuille entière** située à l'intersection des étiquettes de colonnes et de lignes. cellules situées entre deux lignes et deux colonnes est appelées plage. La touche *Shift* peut être utilisée pour sélectionner un bloc de cellule ou la touche *Ctrl/Command* pour ajouter des cellules disjointes. Le bloc de cellules de la colonne C à E et de la ligne 2 à 4 peut être désigné par l'adresse de plage de cellules **C2:E4**. La Figure D.10 illustre le résultat de la sélection d'un groupe disjoint dont la plage de cellules est **C2:E4,C6:E7,A1,A5**. La cellule active **A5** est la dernière sélectionnée et fait partie de la sélection. Cette plage peut alors être utilisée pour effectuer une même opération sur toutes ces cellules.

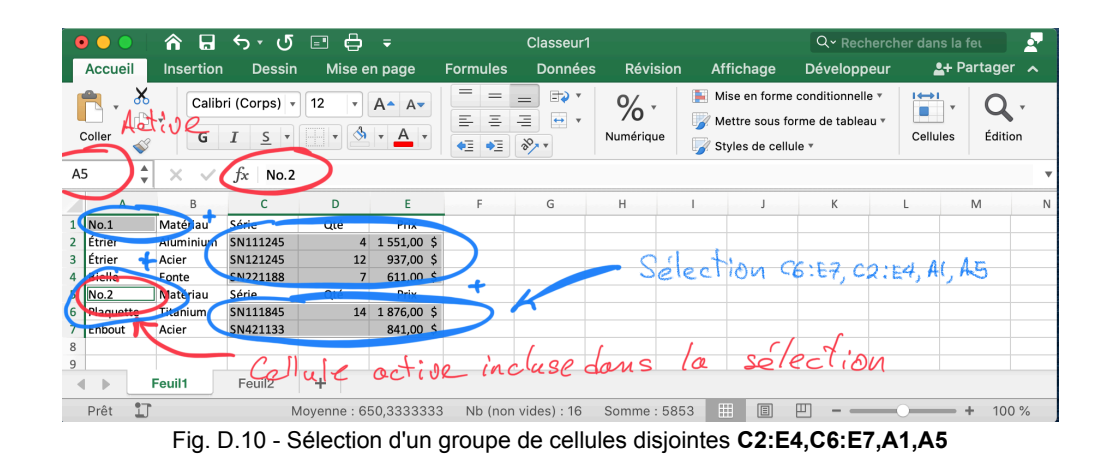

## **3.2 Références relative**

Les feuilles contiennent souvent des formules mathématiques afin de traiter des données. Ces formules doivent faire référence à une ou plusieurs autres cellules (ou même des plages de cellules) par leurs adresses. À la Figure D.11, la cellule **B7** contient la formule **=SOMME(B3:B6)**. La plage **B3:B6** utilise une adresse relative à la cellule **B7**, soit la somme des contenus des 4 cellules au-dessus de **B7**. Une référence relative permet de copier la fonctionnalité *additionne le contenu des 4 cellules juste au-dessus* dans d'autres cellules sans avoir à modifier la plage de la formule. Ainsi, la copie de **=SOMME(B3:B6)** de **B7** vers **C7**, puis **D7**, permet d'obtenir **=SOMME(C3:C6)** et **=SOMME(D3:D6)**, respectivement.

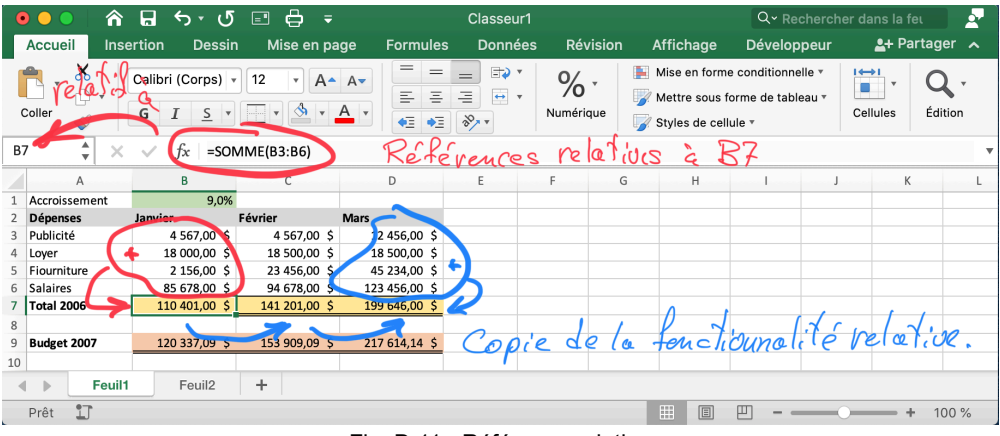

Fig. D.11 - Référence relative

# **3.3 Références absolues**

À la Figure D.12, la cellule **B9** contient la formule **=(1+\$B\$1)\*B7** permettant d'appliquer le pourcentage d'accroissement (contenu à la cellule **B1**) sur le total des dépenses de janvier 2006 (contenu à la cellule **B7**), où **B7** est une référence relative à **B9**, alors que **\$B\$1** est une référence absolue à la cellule **B1**. Ainsi, la formule **=(1+\$B\$1)\*B7** demande donc d'effectuer la multiplication entre 1 plus le contenu de la cellule **B1** par la 2e cellule au-dessus de la cellule où déposer le résultat. L'usage de la référence absolue **\$B\$1** dans la formule empêche le tableur de modifier cette adresse lors de la copie vers d'autres cellules. Ainsi, la copie de **=(1+\$B\$1)\*B7** de **B9** vers **C9**, puis **D9**, permet d'obtenir **=(1+\$B\$1)\*C7** et **=(1+\$B\$1)\*D7**, respectivement.

| Ѧ<br>$\bullet$                                                                                            |                                   | Classeur1                                |                                                        |                                                                         |                     | Q v Rechercher dans la feu |                     |                                                                  |                                |         |  |
|----------------------------------------------------------------------------------------------------|-----------------------------------|------------------------------------------|--------------------------------------------------------|-------------------------------------------------------------------------|---------------------|----------------------------|---------------------|------------------------------------------------------------------|--------------------------------|---------|--|
| Accueil                                                                                                   | <b>Insertion</b><br><b>Dessin</b> | Mise en page                             | <b>Formules</b>                                        | <b>Données</b>                                                          | <b>Révision</b>     |                            | Affichage           | Développeur                                                      | <b>A</b> + Partager            | $\sim$  |  |
| Coller                                                                                                    | Calibri (Corps) v<br>G<br>S       | 12<br>$A - A$<br>$\overline{\mathbf{v}}$ | $=$<br>$\equiv$<br>≡<br>$A$ $\rightarrow$<br>¢Ē<br>ΦĒ. | ≣⊋ ∗<br>$=$<br>$\leftrightarrow$ $\rightarrow$<br>三<br>$\delta^{\circ}$ | $\%$ ·<br>Numérique |                            | Styles de cellule v | Mise en forme conditionnelle v<br>Mettre sous forme de tableau v | $\rightarrow$<br>κ<br>Cellules | Édition |  |
| <b>B9</b><br>$=(1+5B51)*B7$<br>$\times$<br>$\cdot$ $\alpha$ .<br>tx<br>ില്ലിയ<br>$\overline{\phantom{a}}$ |                                   |                                          |                                                        |                                                                         |                     |                            |                     |                                                                  |                                |         |  |
| Α                                                                                                    |                                   |                                          | D                                                      | Ε                                                                       | F                   | G                          | H                   | -12                                                              | К<br>J                         |         |  |
| Accroissement                                                                                             | 9,0%                              |                                          |                                                        |                                                                         |                     |                            |                     |                                                                  |                                |         |  |
| <b>Dépenses</b>                                                                                           | Janvier                           | Février                                  | <b>Mars</b>                                            |                                                                         |                     |                            |                     |                                                                  |                                |         |  |
| Publicité<br>3                                                                                            | 4 5 6 7 00 \$                     | 4 567,00 \$                              | 12 456,00 \$                                           |                                                                         |                     |                            |                     |                                                                  |                                |         |  |
| Loyer<br>Fiourniture                                                                                      | 18 00 0,00 \$<br>$2,156,00$ \$    | 18 500,00 \$<br>23 4 6,00 \$             | 18 500,00 \$<br>45 234,00 \$                           |                                                                         |                     |                            |                     |                                                                  |                                |         |  |
| Salaires<br>6                                                                                             | 85 678 00 \$                      | 94 678,00 \$                             | 123 456 00 \$                                          |                                                                         |                     |                            |                     |                                                                  |                                |         |  |
| <b>Total 2006</b>                                                                                         | 110 401,00 S                      | 141 201,00 \$                            | 199 646,00 \$                                          |                                                                         |                     |                            |                     |                                                                  |                                |         |  |
| 8                                                                                                    |                                   |                                          |                                                        |                                                                         |                     |                            |                     |                                                                  |                                |         |  |
| Budget 2007<br>9                                                                                          | 120 337,09 \$                     | 153 909,09 \$                            | 217 614,14 \$                                          |                                                                         |                     |                            |                     |                                                                  |                                |         |  |
| 10                                                                                                    |                                   |                                          |                                                        |                                                                         |                     |                            |                     |                                                                  |                                |         |  |
| Feuil <sub>2</sub><br>÷<br>Feuil1<br>ь<br>4<br>Sorma<br>ΙGΕ<br>d⊄<br>CODI                                 |                                   |                                          |                                                        |                                                                         |                     |                            |                     |                                                                  |                                |         |  |
| Prêt<br>īΙ                                                                                                |                                   |                                          |                                                        |                                                                         |                     |                            | $\mathbb{H}$<br>圓   | 凹                                                                |                                | 100 %   |  |

Fig. D.12 - Référence absolue et relative

**Astuce** : Un bon usage des références relatives et absolues permet d'éviter d'entrer un grand nombre de formules. Une simple copie permet de les obtenir directement.

#### **3.4 Références absolues par nom**

Pour une référence absolue, il est souvent plus facile d'attribuer un nom significatif à la cellule afin d'utiliser directement ce nom dans les formules. Par exemple, on peut attribuer le nom **Taux** à la cellule **B1**, la formule **B9** devient alors **=(1+Taux)\*B7** qui une fois copiée dans **C9** et **D9** devient **=(1+Taux)\*C7** et **=(1+Taux)\*D7**. Comme montrée à la Figure D.10, la zone de nom peut être utilisée pour attribuer un nom absolu à une cellule ou une plage de cellules. Alternativement, il est plus flexible d'utiliser l'outil de gestion des noms de plage. Sous **Windows**, il suffit de sélectionner la plage, puis de faire un clic droit pour obtenir le menu contextuel, puis choisir **Définir un nom**. Sous **MacOS**, il suffit de sélectionner la plage, puis choisir dans la barre de menu MacOS **Insérer>Nom>Définir un nom**.

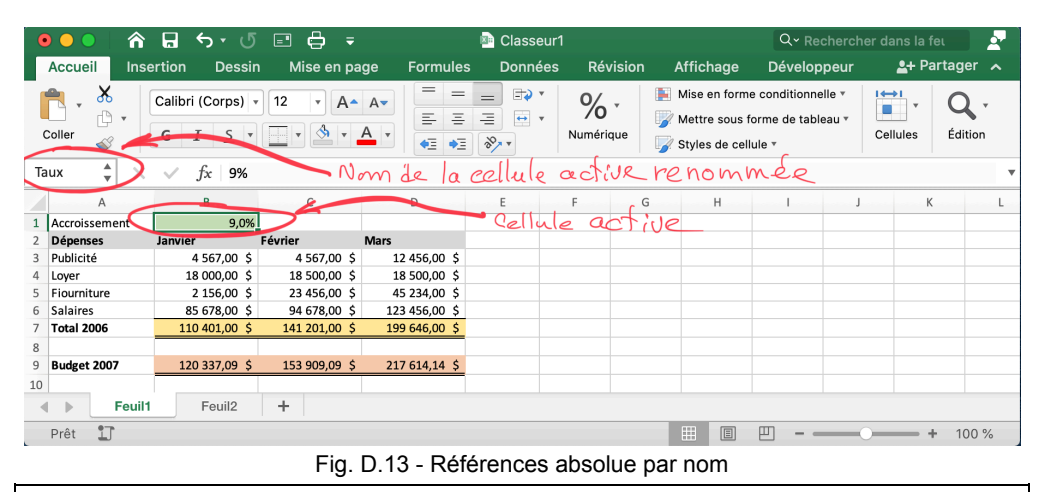

**Astuce** : Une référence absolue par nom est valide pour toutes les feuilles d'un même classeur.

## **3.5 Références mixtes**

Une référence mixte permet d'adresser de façon différente la colonne et la ligne d'une même cellule. À la Figure D.14, un taux de croissance différent par mois est utilisé pour les quatre postes de dépenses. La cellule **B8** contient la formule **=(1+B\$1)\*B3** où **B\$1** est une référence mixte au taux de croissance du mois, c'est-à-dire une référence relative à la colonne B et une référence absolue à la ligne 1. Ainsi, une copie de la formule de la cellule **B8** vers **C8** et **D8** produit les formules **=(1+C\$1)\*C3** et **=(1+D\$1)\*D3**. De même, la copie de la formule **B8** vers les cellules **B9**, **B10** et **B11** produit les formules **=(1+B\$1)\*B4**, **=(1+B\$1)\*B5** et **=(1+B\$1)\*B6**. Clairement, l'utilisation d'une référence absolue à la cellule **B1** n'aurait pas pu produire les formules des trois colonnes où la lettre de la colonne a été automatiquement modifiée lors de la copie.

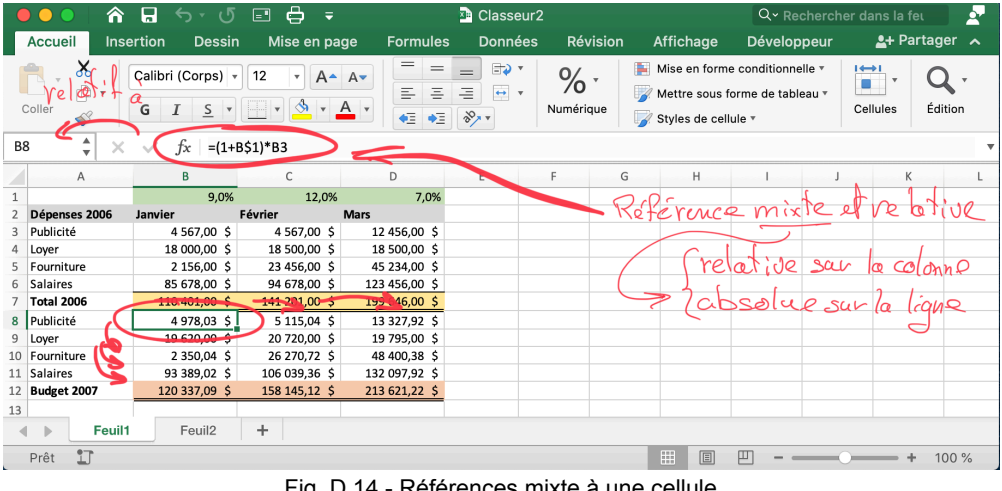

Fig. D.14 - Références mixte à une cellule

**Astuce** : Une référence mixte est utile lorsque l'on désire modifier automatiquement, soit la colonne, soit la ligne, de l'adresse d'une cellule lors de la copie vers d'autres cellules.

#### **3.6 Références externes**

Une *référence externe à une feuille* permet de faire appel à des cellules se trouvant dans d'autres feuilles d'un même classeur sans devoir copier manuellement ces données d'une feuille à l'autre. Le point d'exclamation **!** sert de séparateur entre le nom de feuille et l'adresse d'une cellule.

À gauche de la Figure D.15, la cellule **A1** de la **Feuil1** contient la formule **=Feuil2!A1** qui lui demande de récupérer le contenu 1 de la cellule **A1** de la feuille **Feuil2** et d'afficher le résultat en **Feuil1!A1**. Au centre de la Figure D.12, La cellule **C1** de la **Feuil2** contient la formule **=SOMME(Feuil2!B1:B3;A3)** qui lui demandant d'additionner le contenu de la plage **B1:B3** de la **Feuil1** et le contenu de la cellule **A3** de la feuille active **Feuil2**. Le point virgule sert de séparateur entre les éléments dans la fonction **SOMME( ... ; ... )**. À droite de la Figure D.12, la cellule **A1** de la **Feuil3** contient la formule **=SOMME(Feuil1:Feuil2!A1:A3)** qui lui demandant d'additionner le contenu de la plage **A1:A3** de la plage de feuilles **Feuil1:Feuil2**. Le **:** peut aussi servir à définir une plage de feuilles.

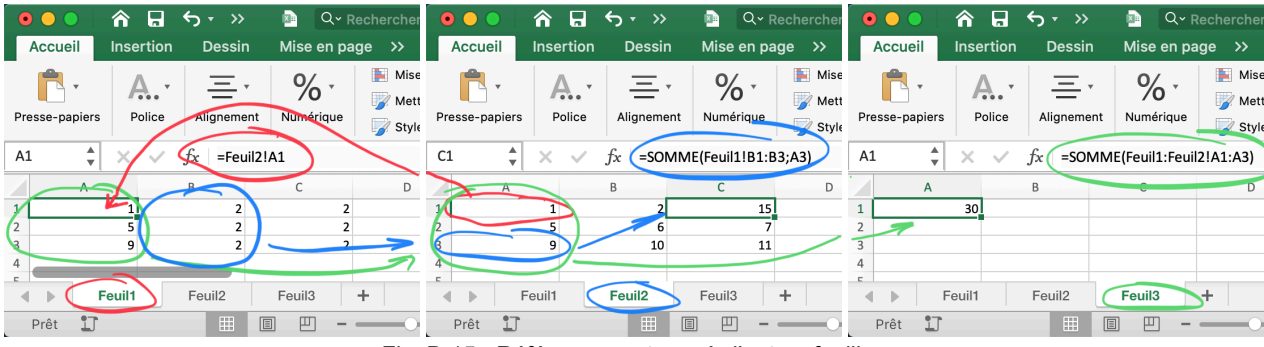

Fig. D.15 - Références externe à d'autres feuilles

Une *référence externe à un classeur* permet de faire appel à des cellules se trouvant dans un autre classeur. Les crochets **[** ... **]** servent à délimiter le nom du classeur devant le nom de la feuille et l'adresse de la cellule.

Par exemple, la cellule **A1** de la **Feuil1** du classeur **Classeur1.xlsx** contient la formule **=[Classeur2.xlsx]Feuil2!F12** qui demande de récupérer le contenu de la cellule **F12** de la **Feuil2** du classeur **Classeur2.xlsx**. Il est possible d'utiliser les cartes blanches dans les noms de classeurs afin de désigner, par exemple, tous les classeurs **Figure??.xlsx** (où **??** désigne deux caractères quelconques) ou **Figure\*.xlsx** (où **\*** désigne plusieurs caractères quelconques). Lorsque le nom du classeur contient des espaces, alors il est nécessaire d'indiquer celui-ci entre simples guillemets, tel que **='[Classeur resultats.xlsx]Feuil2'!F12**.

# **3.7 Formules**

Une formule doit débuter par le symbole **=**. Le tableau ci-dessous présente un résumé des principales formules utiles dans ce cours.

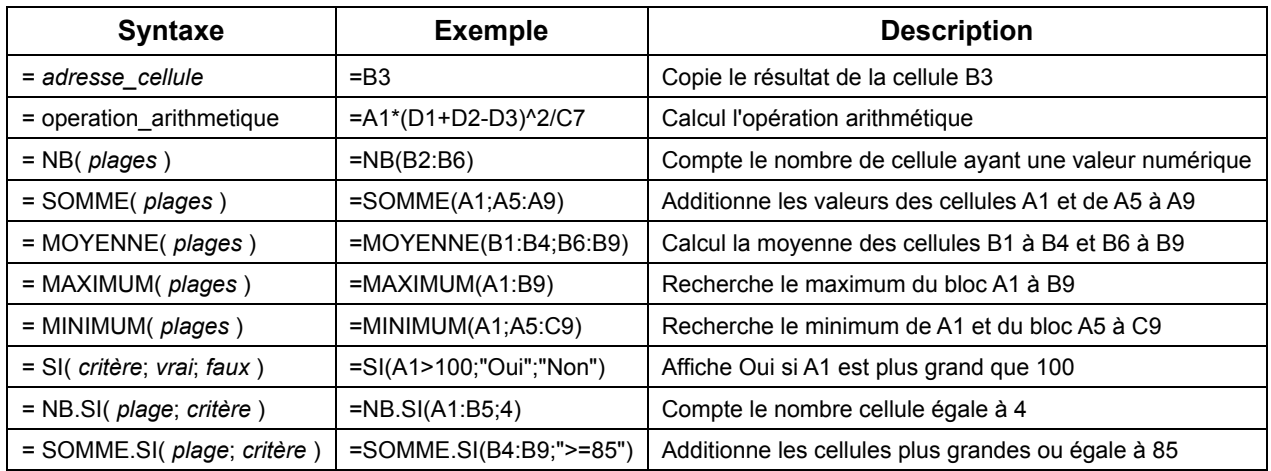

# *4 Données*

Une cellule peut contenir soit : 1) rien (initialisée à NULL par défaut), 2) une formule ou 3) une donnée. Si une donnée débute par un chiffre (0, 1, 2, 3, 4, 5. 6. 7, 8, 9) ou un symbole mathématique (+, -, \*, /, ^), alors celle-ci est interprétée comme un nombre, sinon elle sera interprétée comme du texte. Si une donnée débute par apostrophe (**'**), alors elle sera interprétée comme du texte. Lorsqu'un nombre est entrée avec le mauvais symbole de décimale, il est interprété comme du texte et aucune opération arithmétique ne pourra être effectuée avec celui-ci. La Figure D.16 montre le ruban *Données* d'Excel. Les outils **Obtenir des données** à partir d'un fichier CSV, **Trier** des données, **Valider des données** et **Sauvegarde** des données dans un fichier CSV sont présentés dans cette section.

| Enregistrement automatique ( $\bullet$                        | n.<br>鳳                   |                                                                   | Classeur <sub>2</sub> - Excel                                                                 | Luc Baron                                  | 囨<br>LB.<br>-                                                      |                      |
|---------------------------------------------------------------|---------------------------|-------------------------------------------------------------------|-----------------------------------------------------------------------------------------------|--------------------------------------------|--------------------------------------------------------------------|----------------------|
| Fichier<br>Accueil<br>Insertion                               | $Ok$ ssin<br>Mise en page | Formules<br>Données                                               | Révision<br>Affichage                                                                         | Automate                                   | Aide<br>Développeur                                                | $\approx$            |
| ∩h Fol·<br>、屈<br>B<br>飞<br>Obtenir des<br>董<br>données $\sim$ | Actualiser<br>tout $\sim$ | 떠날<br>_<br>$\mathbf{v}$<br>Devises<br>Données b<br>$\overline{v}$ | $\frac{7}{4}$ $\frac{4}{7}$<br>$\frac{A}{2}$<br>Filtrer<br>Trier<br>Z.<br>$A \downarrow$<br>陸 | $E_{\Box}^{\Box}$<br>Convertir<br>ඝ<br>▸ 圃 | ++.<br>$\preceq$<br>Feuille de<br>Analyse<br>scénarios ~ prévision | é₿<br>Plan<br>$\sim$ |
| Récupérer et transformer des                                  | Requêtes et connexio      | Types de données                                                  | Trier et filtrer                                                                              | Outils de données                          | Prévision                                                          | $\wedge$             |

Fig. D.16 - Ruban *Données* d'**Excel**

# **4.1 Obtenir des données à partir d'un fichier CSV**

Il est possible d'importer dans une feuille les données se trouvant dans un fichier texte externe avec le menu **Données>Obtenir les données>Fichier texte**. Vous devez alors choisir le fichier texte à importer, puis faire **Obtenir les données**. L'assistant d'importation des données vous présente un aperçu et permet de :

- 1. spécifier le numéro de la première ligne de données, ainsi que la méthode de séparation des colonnes (largeur fixe ou délimiteur);
- 2. choisir le délimiteur à utiliser (tabulation, virgule, ...);
- 3. choisir le format des données de chaque colonne.

Finalement, il faut spécifier la cellule de début ou la zone d'importation des données.spécifier dans la feuille la zone d'importation des données. À la Figure D.17, on demande d'importer les données à partir de la ligne 2, c'est-à-dire sans la ligne de titre. La séparation des données se fait par le délimiteur **tabulation** et le format numérique a été automatiquement détecté par l'assistant. Dans la feuille, les valeurs numériques sont normalement justifiées à droite, alors que le texte est justifiées à gauche.

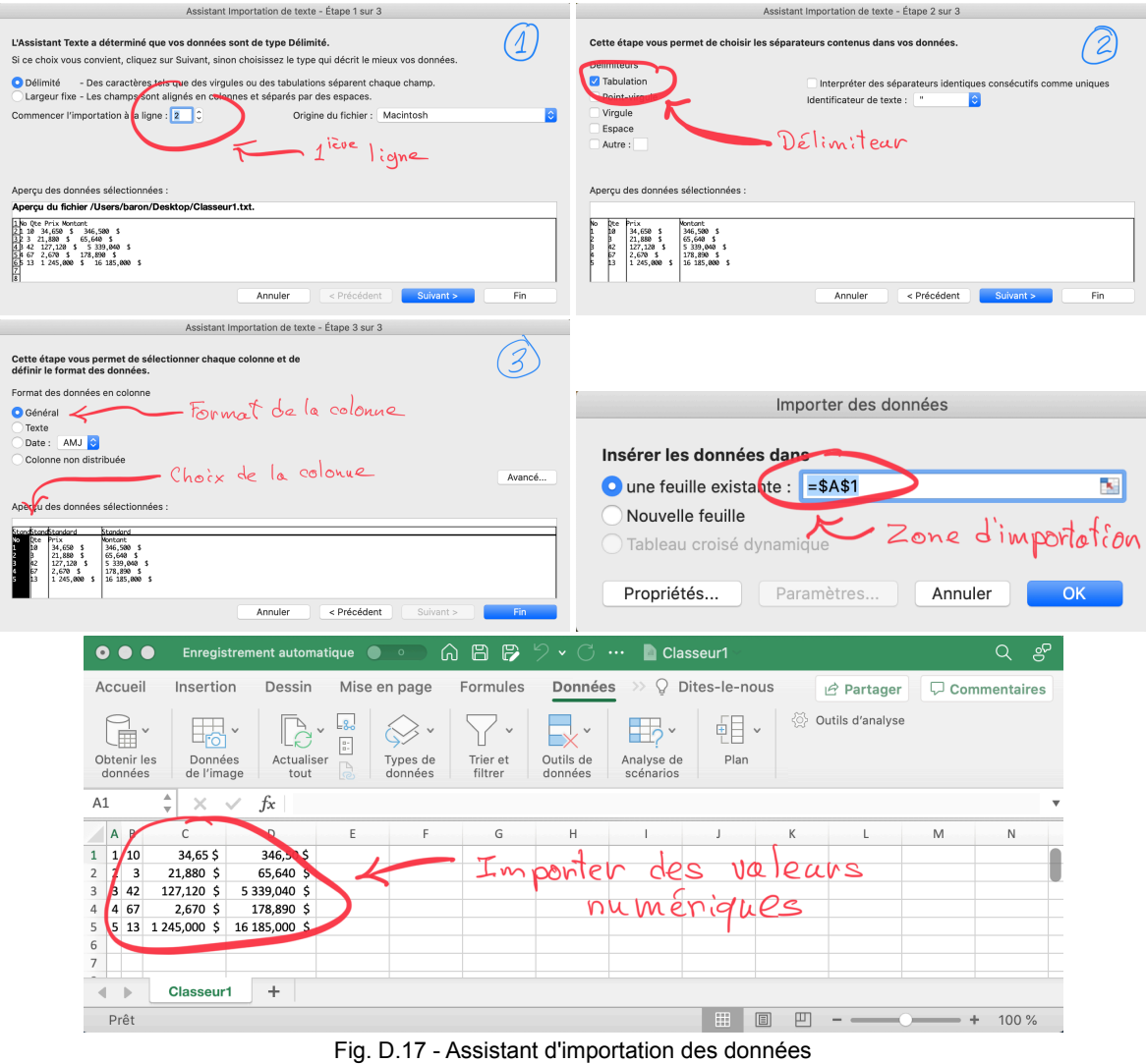

# **4.2 Trier des données**

Avec un tableur, il est facile d'ordonner selon un ou plusieurs critères une plage de données sans modifier le reste de la feuille. La Figure D.18 montre l'utilisation de l'outil **Trier du plus grand au plus petit** (#3) de l'onglet **Données** (#1). Afin d'ordonner du plus grand au plus petit les lignes de la plage **A2:D6** selon la valeur de la colonne **D**, il suffit de :

- 1. sélectionner l'onglet **Données**;
- 2. sélectionner l'étiquette de la colonne **D**;
- 3. sélectionner l'outil de tri décroissant;
- 4. sélectionner l'option **Étendre la sélection** aux autres colonnes;
- 5. sélectionner **Tri** pour effectuer l'opération.

Le résultat de ce tri décroissant est encerclé en bleu à la Figure D.19.

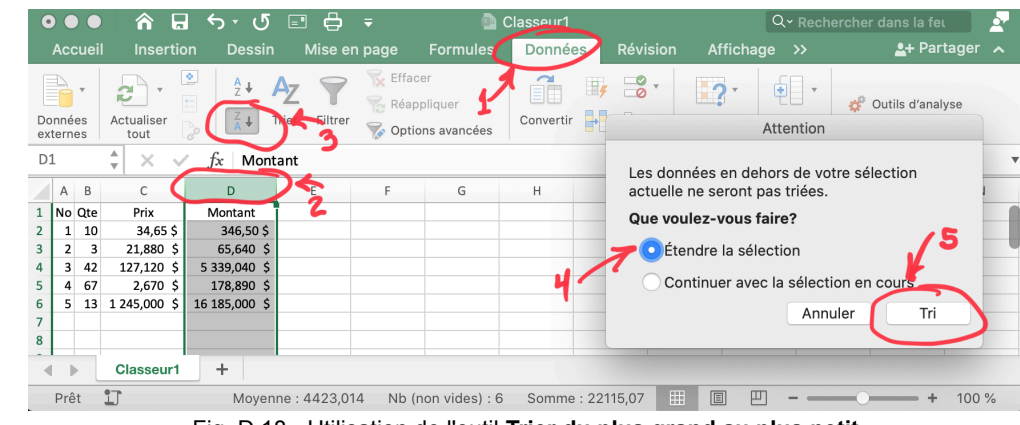

Fig. D.18 - Utilisation de l'outil **Trier du plus grand au plus petit**

La Figure D.19 montre l'utilisation de l'outil général **Trier** (#1). Cette fois, on désire ordonner les lignes de la plage **A2:D6** par ordre croissant selon la valeur de la colonne **A**. Ainsi, il suffit de :

- 1. sélectionner l'outil général de tri;
- 2. sélectionner l'option **Ma liste contient des en-têtes** afin de ne pas déplacer cette ligne;
- 3. sélectionner colonne **A** (ayant l'en-tête **No**) comme critère de tri;
- 4. sélectionner l'ordre **Du plus petit au plus grand**;
- 5. sélectionner **OK** pour effectuer l'opération.

Le résultat de ce tri croissant permet de revenir à l'état initial de la Figure D.18.

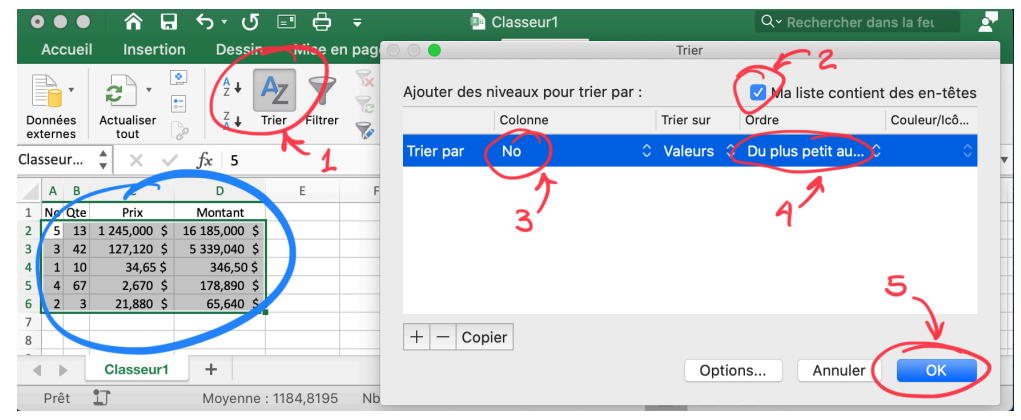

Fig. D.19 - Utilisation de l'outil général **Trier**

#### **4.3 Validation des données**

Lorsqu'il existe un choix limité de données différentes, il est préférable de présenter à l'usager un choix dans une liste déroulante, afin d'uniformiser et faciliter l'entrer de ces données. L'outil **Validation des données** permet de valider les données entrées dans une cellule spécifique. Tel que montré à la Figure D.20, la cellule B2 peut être configuré en liste déroulante avec les 7 étapes suivantes:

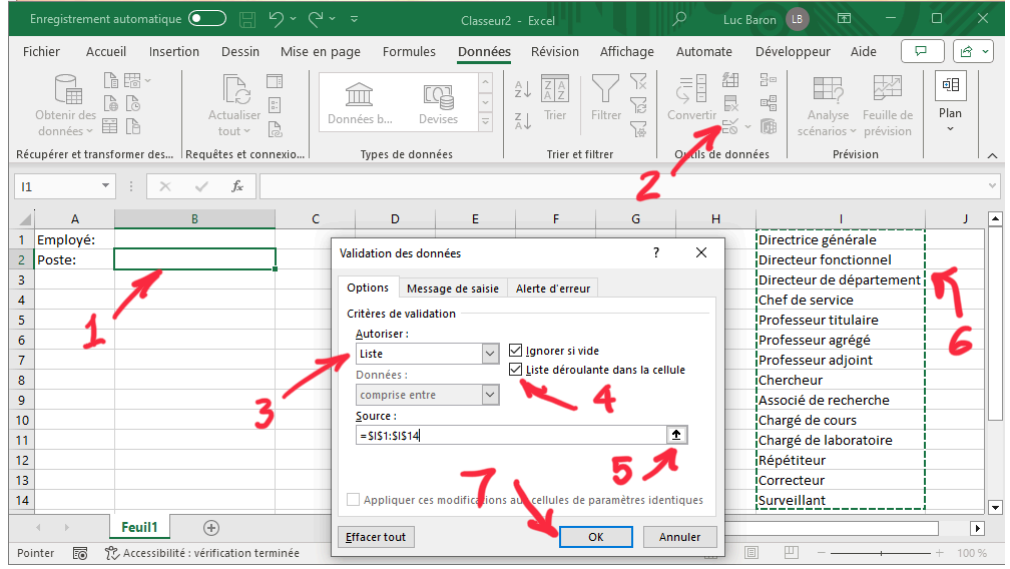

Fig. D.20 - **Validation des données** de la cellule B2

- 1. sélectionner la cellule B2;
- 2. sélectionner l'outil **Validation des données** du ruban *Données*;
- 3. sélectionner autoriser **Liste** dans le menu *Validation des données*;
- 4. cocher **Liste déroulante dans la cellule**;
- 5. sélectionner la **flèche vers le haut** pour définir la plage source;
- 6. sélectionner la plage source de **I1:I14**, puis la **flèche vers le bas** pour accepter; et finalement
- 7. cliquer sur **OK** pour obtenir la liste déroulante.

La Figure D.21 montre la liste déroulante de la cellule B2. La liste source **I1:I14** pourrait être déposée sur une feuille masquée pour ne pas surcharger l'affichage.

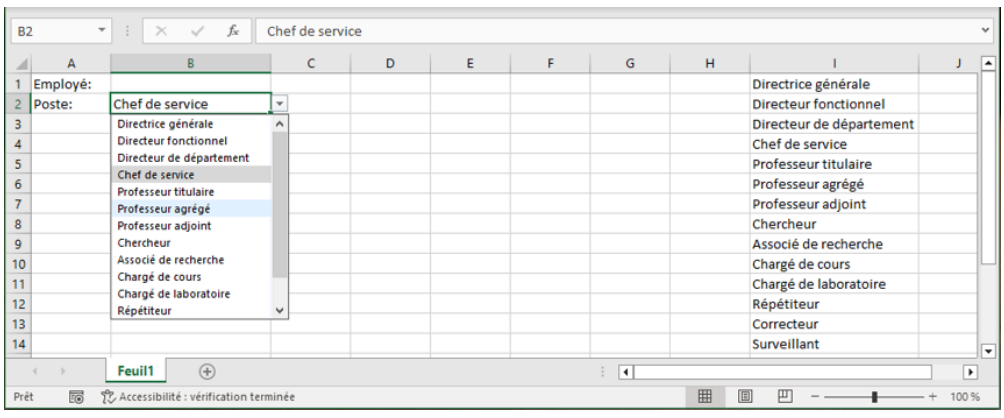

Fig. D.21 - Liste de choix déroulante de la cellule **B2**

# **4.4 Exporter des données dans un fichier CSV**

Pour exporter les données d'une feuille vers un fichier texte, il faut sauvegarder en format **.csv** par **Fichier>Enregistrer sous** (#1), choisir le répertoire (#3) et le nom (#2), le format (#4), tel que CSV UTF-8 avec virgule ou point-virgule comme délimiteur, puis **Enregistrer** (#5).

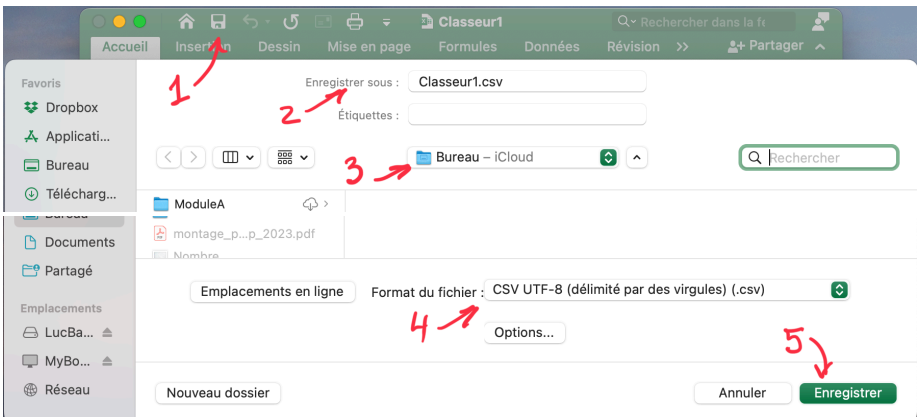

Fig. D.22 - Exporter des données en format CSV UTF-8 avec virgule comme délimiteur

# *5 Macro VBA*

Dans l'application **Excel**, comme dans plusieurs autres, il est possible de programmer en *Visual Basic* de nouvelles fonctionnatlitées. Vous avez alors accès à l'ensemble des fonctions de bases déjà présentes dans cette application pour automatiser vos nouvelles opérations. L'enregistrement d'une macro **VBA** est la façon la plus simple de créer un programme **VBA**. La gestion des macros est accessibles par l'onglet *Développeur*.

# **5.1 Ruban** *Développeur*

Le ruban *Développeur* n'est habituellement pas présent dans le menu **Excel**. Il est donc nécessaire de l'ajouter par une séquence de commandes qui est différente sur **Windows** et **MacOS**.

#### **5.1.1 Sur Windows**

Pour ajouter le ruban *Développeur* sur **Windows**, il faut :

- 1. choisir **Personnaliser le ruban** par un clique-droit sur le ruban *Développeur*;
- 2. cocher **Développeur** dans la liste des onglets;
- 3. choisir **OK** pour accepter l'ajout.

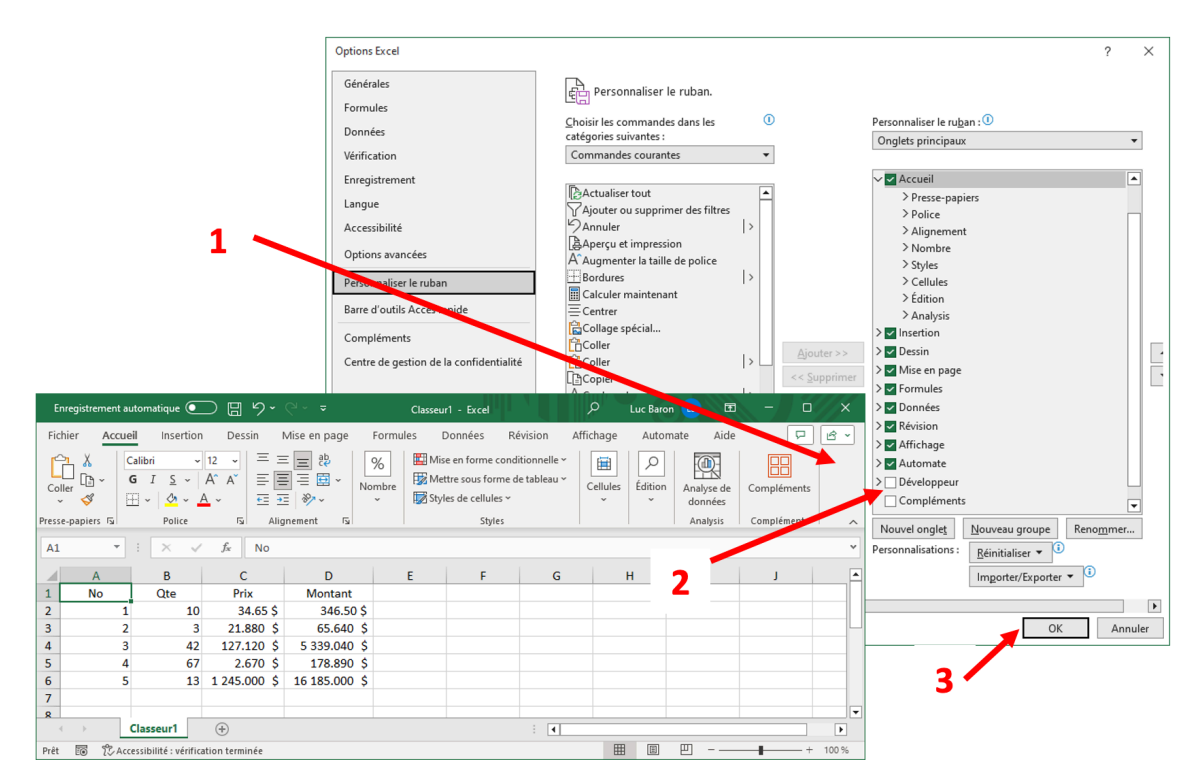

Fig. D.23 - Ajout du ruban *Développeur* sur **Windows**

L'onglet *Développeur* est alors ajouté à la barre de menu d'Excel. Il faut ensuite ajuster le niveau de sécurité pour l'exécution des macro et des contrôles ActiveX, c'est-à-dire :

- 1. sélectionner **Centre de gestion de la confidentialité** (triangle jaune) sur le ruban *Développeur*;
- 2. cocher **M'avertir avant d'utiliser tout les contrôles ...** dans *Paramètres ActiveX*;
- 3. cocher **Désactiver les macros avec notification** dans *Paramètres des macros*.

#### **VBA Exécuter Enregistrer Boutons de contrôles**

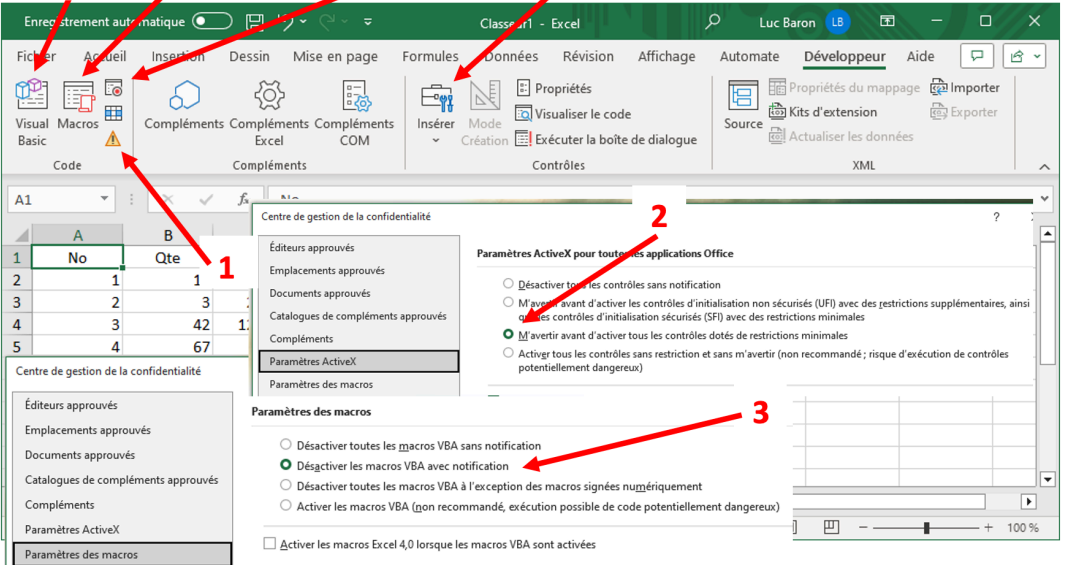

Fig. D.24 - Sécurité des macros et ruban *Développeur* sur **Windows**

Le ruban *Développeur* contient l'outil **Visual basic** pour accéder à la fenêtre **VBA**, l'outil **Macros** pour exécuter les macros, l'outil **Enregistrer une macro** pour enregistrer une séquence de commandes dans une macro, ainsi que l'outil insertion de **Boutons de contrôles**.

#### **5.1.2 Sur MacOS**

Pour ajouter le ruban *Développeur* sur **MacOS**, il faut :

- 1. sélectionner **Préférences** dans la barre de menu principal d'Excel;
- 2. sélectionner **Ruban et barre d'outils** dans les *Préférences d'Excel*;
- 3. sélectionner **Développeur** dans *Personnaliser le ruban*;
- 4. sélectionner **Enregistrer** pour accepter l'ajout de ce ruban;
- 5. sélectionner **Sécurité** dans les *Préférences d'Excel*;
- 6. sélectionner **Désactiver toutes les macros avec notification** dans *Sécurité*.

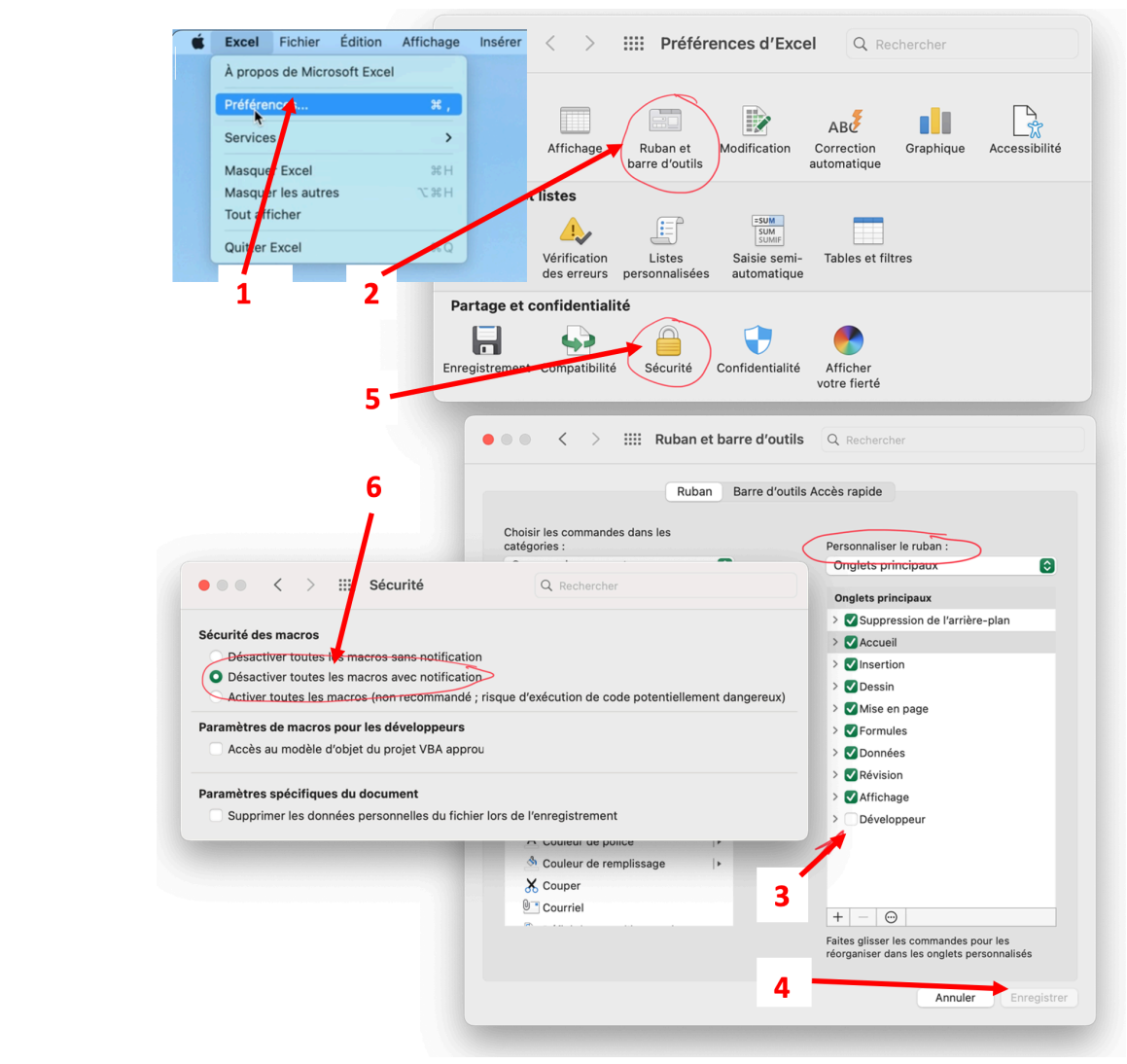

Fig. D.25 - Ajout du ruban *Développeur* sur **MacOS**

Onglet **Développeur** est alors ajouté à la barre de menu d'Excel. Une fois sélectionné, le ruban **Développeur** apparait comme à la Figure D.26.

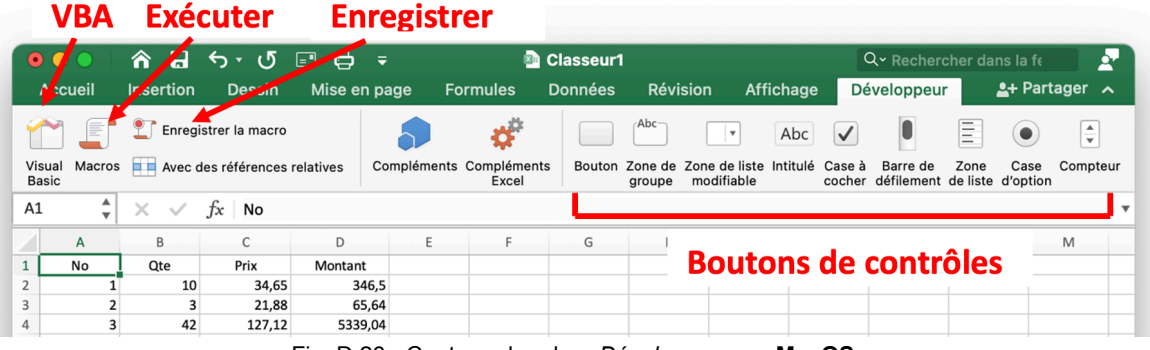

Fig. D.26 - Contenu du ruban *Développeur* sur **MacOS**

### **5.2 Enregistrer une macro**

On désire enregistrer des commandes de mise en forme d'un fichier dans une macro appelée *Macro1*. On désire également lui associer le raccourci clavier **Ctrl-Shift-A** pour démarrer son exécution. Il suffit de :

- 1. sélectionner **Enregistrer une macro** dans le ruban *Développeur*;
- 2. inscrire le nom de la macro, tel que *Macro1* dans la fenêtre *Enregistrer une macro*;
- 3. inscrire le raccourci clavier désiré, soit **Ctrl-Shift-A**;
- 4. sélectionner **OK** pour débuter l'enregistrement de la macro;
- 5. sélectionner la plage *A1:D1*, puis appliquer une couleur gris de remplissage et des caractères gras;
- 6. sélectionner la plage *C2:D6*, puis appliquer le format de cellule *Monétaire*;
- 7. sélectionner **Arrêter l'enregistrement** dans le ruban *Développeur*.

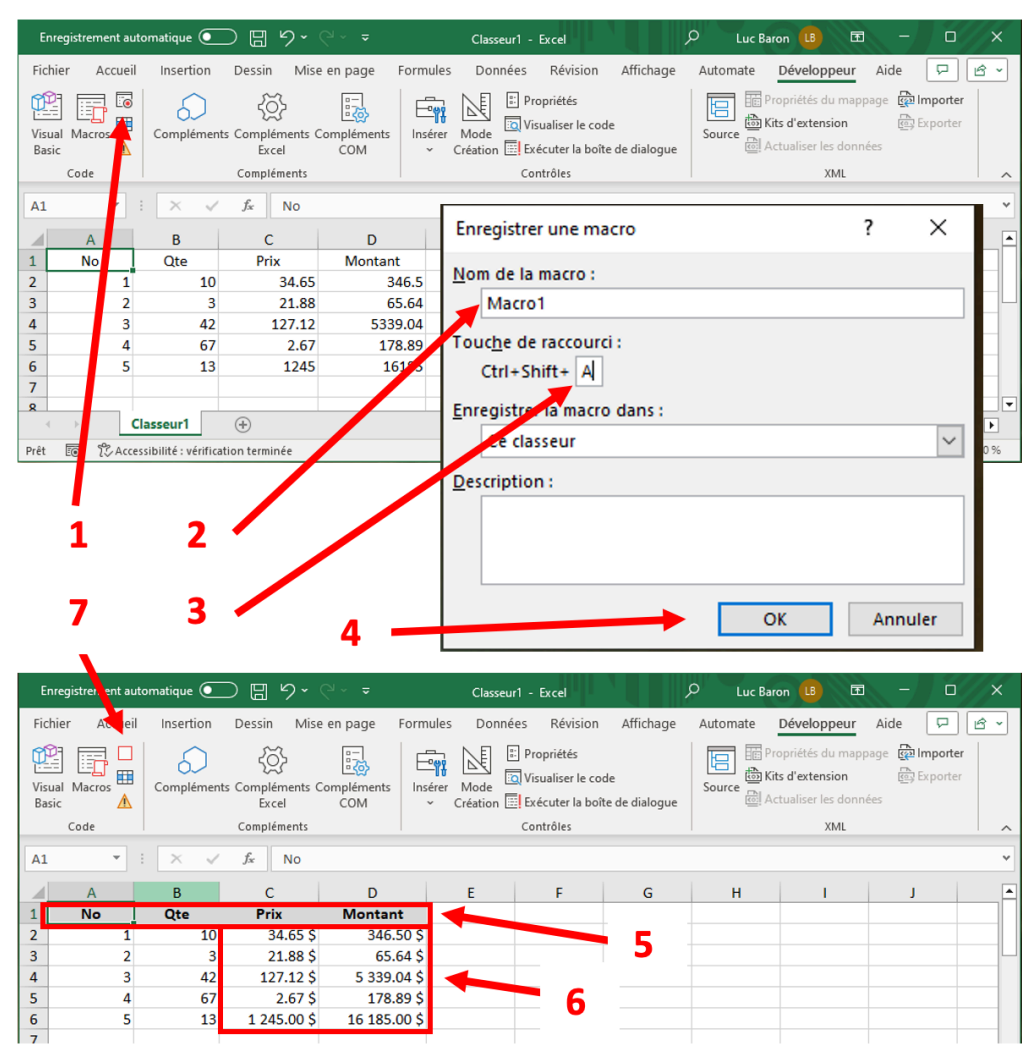

Fig. D.27 - Enregistrement d'une macro **VBA**

### **5.3 Fenêtre de développement VBA**

La fenêtre de développement **VBA** de la Figure D.28 s'affiche lors que l'on sélectionne l'outil **Visual basic** du ruban *Développeur*. Pour afficher le contenu d'une macro, il faut :

- 1. cocher l'ouverture des **Modules**;
- 2. double-cliquer sur **Module1** afin d'afficher le code **VBA** dans la fenêtre de droite.

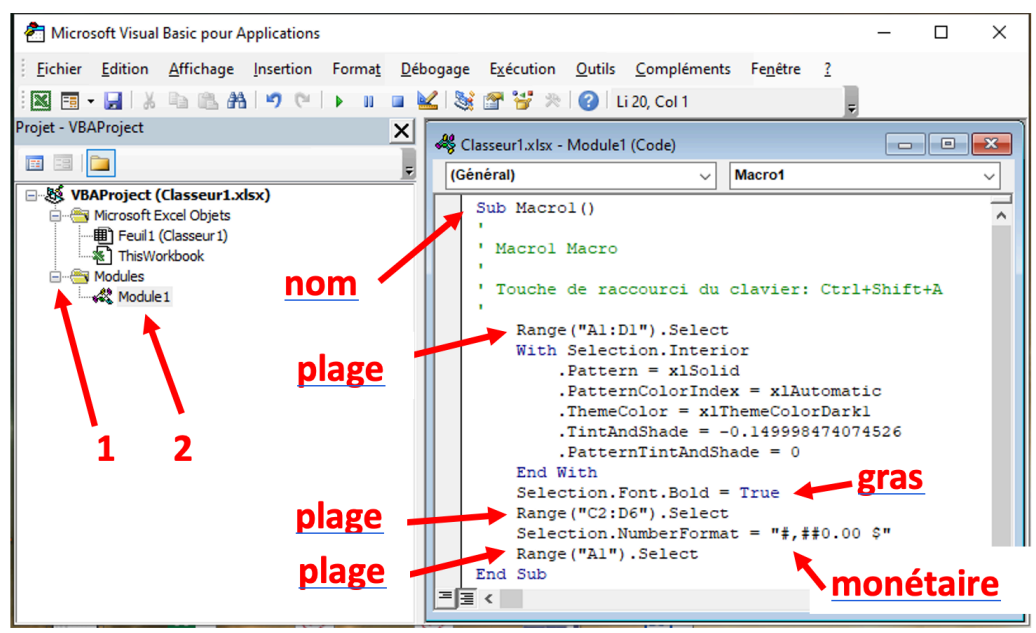

Fig. D.28 - Fenêtre de développement **VBA**

Apparament, la création d'une macro est la traduction en code VBA d'une séquence de commandes souris-clavier comme le montre la fenêtre de codes de la Figure D.28. Les mots-clef du langage VBA sont affichés en bleu, tels que **Sub ... End Sub** ou bien **With ... End With** et aussi **True**. L'orthographe majuscule/minuscule de ces mots-clefs est automatiquement corrigé par l'éditeur VBA. Le simple apostrophe (**'**) indique que le reste de la ligne est un commentaire qui s'affichera en vert. La sélection des cellules **A1:D1** de la ligne de titre est effectuée par **Range("A1:D1").Select**. Plusieurs propriétés **Interior** des cellules de cette sélection sont modifiées par le **With**. La fonte de caractères gras est activée par **Selection.Font.Bold = True**. Une nouvelle sélection est effectuée sur la plage **C2:D6** par **Range("C2:D6").Select**. La propriété **NumberFormat** de cette sélection est modifiée par **Selection.NumberFormat = "#,##0.00 \$"**. Finalement, la cellule **A1** est sélectionnée par **Range("A1").Select**.

### **5.4 Sauvegarder une macro avec son classeur**

Pour sauvegarder une macro avec son classeur, il est nécessaire de choisir le format **.xlsm** (*classeur prenant en charge les macros*) plutôt que le format habituel **.xlsx** qui ne sauvegardera que le contenu du classeur Excel.

### **5.5 Exécuter une macro**

Une macro **VBA** peut être exécutée de plusieurs façons avec ou sans le ruban **Développer**.

#### **5.5.1 Via l'outil Macros du ruban Développer**

Toute macro VBA peut être exécutée avec l'outil **Macros** de le ruban **Développer**. Il suffit de :

- 1. sélectionner l'outil **Macros** du ruban *Développeur*;
- 2. choisir la macro à exécuter, dans cet exemple *Macro1*;
- 3. sélectionner **Exécuter** pour lancer l'exécution.

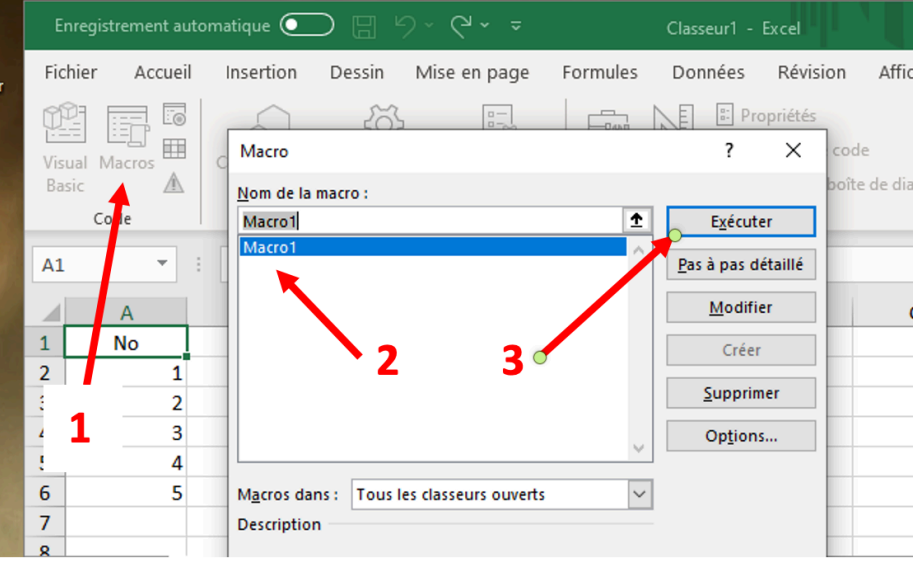

Fig. D.29 - Fenêtre de sélection de l'outil Macros du ruban **Développer**

#### **5.5.2 Via la fenêtre Exécution de l'environnement de développement VBA**

Dans la fenêtre **Exécution** (afficher avec *Ctrl-G*) de l'environnement de développement **VBA**, il suffit d'inscrire une commande d'exécution de la macro, telle que: *Call Macro1()*.

#### **5.5.3 Via un raccourci clavier**

Dans l'exemple de la Figure D.27, le raccourci clavier *Ctrl-Shift-A* est défini lors de l'enregistrement de *Macro1*.

#### **5.5.4 Via la barre d'outils Accès rapide**

Afin de faciliter l'accès à l'exécution d'une macro, nous allons ajouter une icône de **Tirelire** à la barre d'outils Accès rapide du classeur. Ainsi, un clic sur la **Tirelire** démarre l'exécution de la macro, dans cet exemple *FormatVentes*. Comme montré à la Fig. D.30, les opérations suivantes sont nécessaires pour personaliser la barre d'outils Accès rapide :

- 1. sélectionner **Personaliser la barre d'outils Accès rapide**;
- 2. sélectionner la catégorie **Macros**;
- 3. sélectionner la macro *FormatVentes* dans la liste de gauche;
- 4. sélectionner **Ajouter >>** afin de la faire apparaît dans la liste de droite;
- 5. sélectionner la macro *FormatVentes* dans la liste de droite;
- 6. sélectionner **Modifier...** afin de choisir une autre icône;
- 7. sélectionner l'icône de **Tirelire**;
- 8. sélectionner **OK** pour accepter la nouvelle icône; puis
- 9. sélectionner **OK** pour ajouter la **Tirelire** à la barre d'outil Accès rapide.

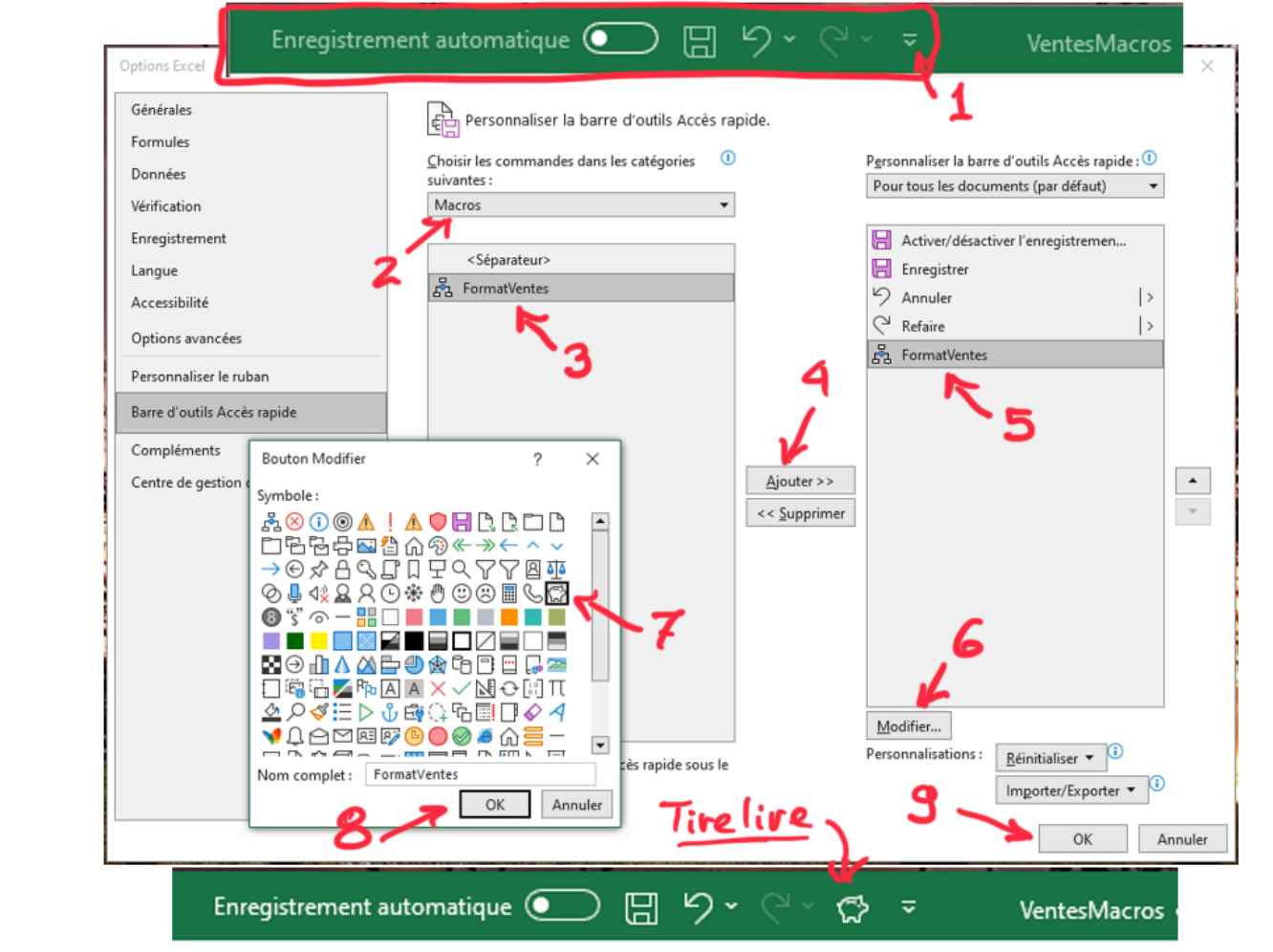

Fig. D.30 - Ajout d'une **Tirelire** à la Barre d'outils Accès rapide du classeur **VentesMacro.xlsm**

Une macro spécifique peut être exécutée par au moins 4 moyens différents: 1) un clic sur une icône de la barre d'outil **Accès rapide**, telle que la **Tirelire**; 2) un raccourci clavier, tel que *Ctrl-Shift-A*; 3) l'outil **Macros** du ruban **Développeur** et 4) une commande, telle que *Call Macro1()*, dans la fenêtre **Exécution** de l'environnement de développement **VBA**.

# *6 Conclusions*

L'application **Excel** est devenue au cours des années une super calculatrice permettant de manipuler et traiter de grands volumes d'informations. Cependant, la grandeur maximale des feuilles de calcul ou le nombre maximum de ligne dans un fichier CSV est souvent atteint. L'utilisation de programme VBA est un moyen d'optimiser l'usage des ressources d'Excel et étendre la portée de son utilisation.

*Copyright 2024 Polytechnique Montréal par Luc Baron*